#### **Important Notes**

#### **Restrictions in Use**

IDT's ZAMC4100 Evaluation Kit, consisting of the ZAMC4100 Evaluation Board, ZAMC4100 Adaptor Board, LIN Communication Board, and the communication/calibration software, is designed for product evaluation, laboratory setup, and application software development only.

IDT's Evaluation Kit hardware and software must not be used for production or production test setups.

#### **Disclaimer**

IDT shall not be liable for any damages arising out of defects resulting from

- (i) delivered hardware or software
- (ii) non-observance of instructions contained in this manual and in any other documentation provided to user, or
- (iii) misuse, abuse, use under abnormal conditions, or alteration by anyone other than IDT.

To the extent permitted by law, IDT hereby expressly disclaims and user expressly waives any and all warranties, whether express, implied, or statutory, including, without limitation, implied warranties of merchantability and of fitness for a particular purpose, statutory warranty of non-infringement, and any other warranty that may arise by reason of usage of trade, custom, or course of dealing.

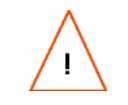

**Important Equipment Warning:** If not followed properly, these procedures can result damage to the user's equipment. Only trained professionals should connect equipment. Ensure that all kit users have read and understood this document before using the kit.

### **Contents**

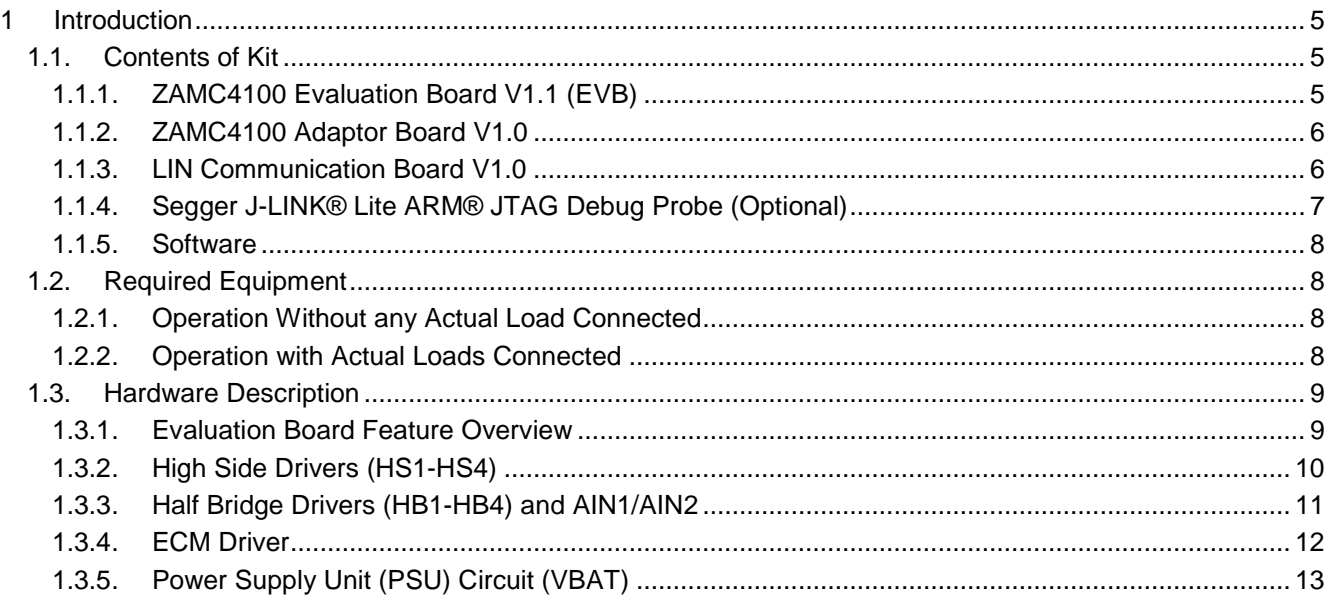

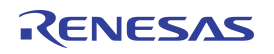

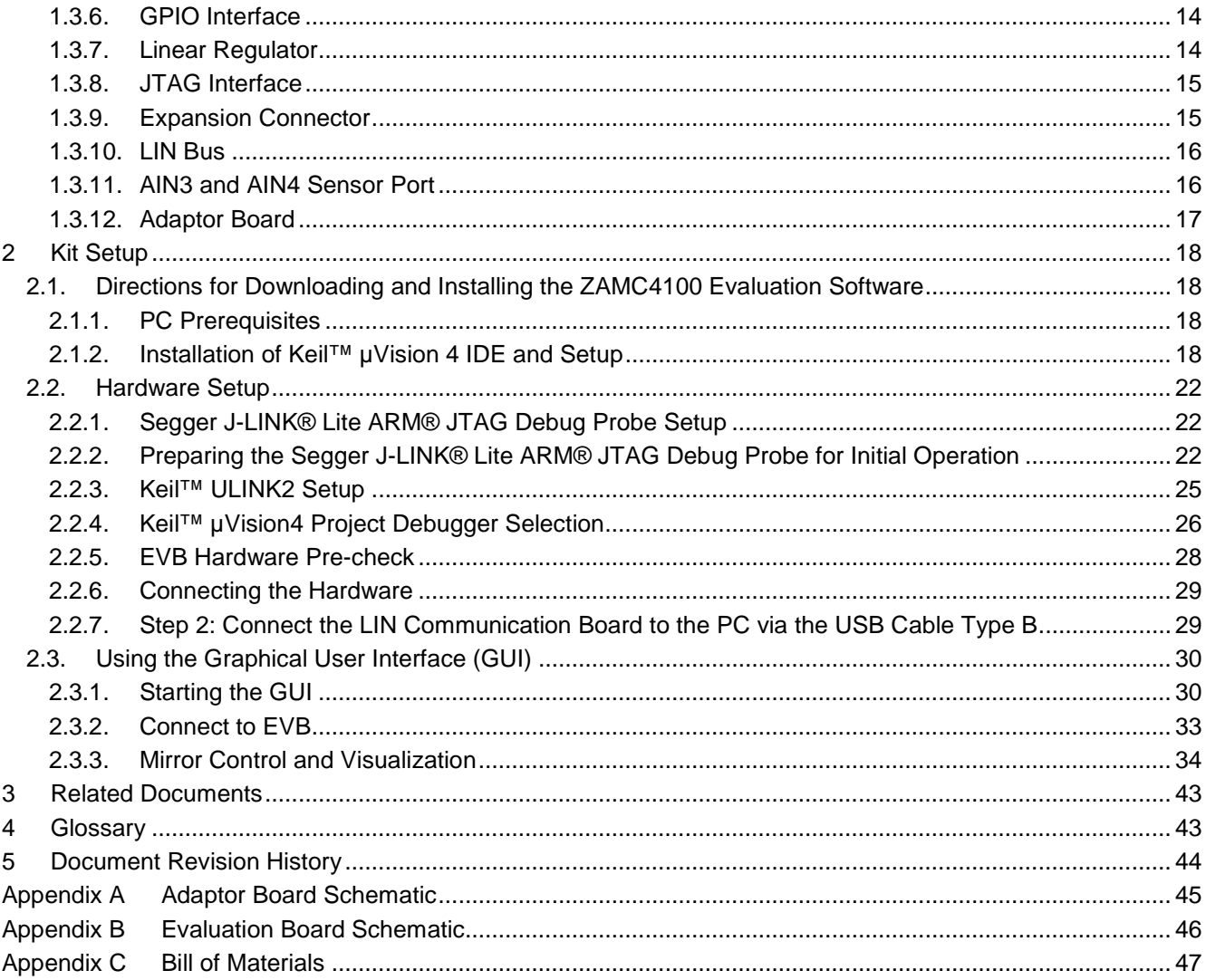

# **List of Figures**

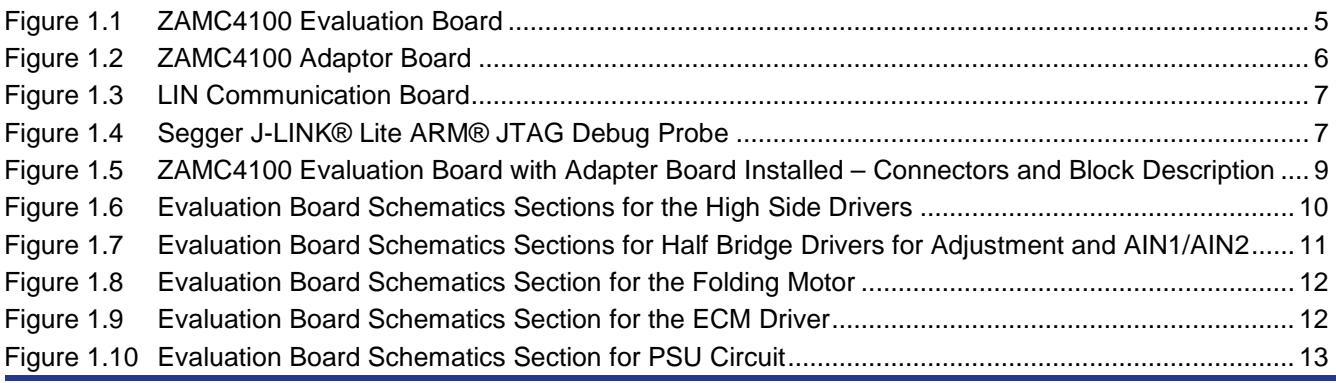

# RENESAS

![](_page_2_Picture_280.jpeg)

### **List of Tables**

![](_page_3_Picture_16.jpeg)

### <span id="page-4-0"></span>**1 Introduction**

This manual describes the use of the ZAMC4100 Evaluation Kit and the ZAMC4100 Evaluation Software. It also describes the setup of the Keil™ ULINK2 JTAG debugger/programmer (not included in kit).

#### <span id="page-4-1"></span>**1.1. Contents of Kit**

The kit is designed for the purpose of evaluating a typical rearview mirror application for the automotive industry. However it can be used for other applications as well.

The ZAMC4100 Evaluation Kit includes the following as illustrated in [Figure 2.14:](#page-28-2)

- ZAMC4100 Evaluation Board V1.0 (EVB)
- ZAMC4100 Adaptor Board V1.0
- LIN Communication Board V1.0
- USB cable
- Segger J-LINK® Lite ARM® JTAG debug probe[\\*](#page-4-4) (optionally included in the Evaluation Kit depending on the order code)

The kit also requires the ZAMC4100 Evaluation Software, which is downloaded from IDT's website as described in section [1.1.3.](#page-5-1)

#### <span id="page-4-2"></span>**1.1.1. ZAMC4100 Evaluation Board V1.1 (EVB)**

The EVB is a placeholder where all connections and measurements can be made. There is also a JTAG connector mounted on it. The EVB provides header connectors for mounting the ZAM4100 Adaptor Board above the EVB.

![](_page_4_Figure_14.jpeg)

#### <span id="page-4-3"></span>*Figure 1.1 ZAMC4100 Evaluation Board*

© 2019 Renesas Electronics Corporation and the content of the Second Device Technology, Inc. 2016

<span id="page-4-4"></span> <sup>\*</sup> J-Link® is a trademark of SEGGER Microcontroller GmbH & Co.; ARM® is a trademark of ARM, Ltd.

#### **1.1.1.1. Differences between EVB V1.1 and V1.0**

EVB v1.0 and EVB v1.1 are completely functionality compatible. The only difference is a modification of the JTAG circuitry. The EVB v1.1 can function with versions of Keil™ µVision®[\\*](#page-5-3) greater than version 4.7 and also with the Segger J-LINK® Lite ARM® JTAG debug probe.

#### <span id="page-5-0"></span>**1.1.2. ZAMC4100 Adaptor Board V1.0**

The ZAMC4100 Adaptor Board is a small printed circuit board (PCB) with the ZAMC4100 device soldered on it. It is stacked on top on the EVB.

> **Important:** The adapter board is designed so that it is impossible to stack it in an incorrect position. If it does not fit, check the markings on both the Adaptor Board and EVB (look for pin 1 on both circuit boards).

#### <span id="page-5-2"></span>*Figure 1.2 ZAMC4100 Adaptor Board*

![](_page_5_Picture_7.jpeg)

#### <span id="page-5-1"></span>**1.1.3. LIN Communication Board V1.0**

The LIN Communication Board shown in [Figure 1.3](#page-6-1) is designed to provide simple LIN communication and a power supply to the EVB.

![](_page_5_Picture_10.jpeg)

**Important Equipment Warning:** The LIN Communication Board has limited power; i.e., it can power the EVB if there are not any actual loads connected. In this case, only the LEDs are powered.

<span id="page-5-3"></span> <sup>\*</sup> Keil™ µVision® is a trademark of ARM Ltd.

<span id="page-6-1"></span>*Figure 1.3 LIN Communication Board*

![](_page_6_Picture_2.jpeg)

#### <span id="page-6-0"></span>**1.1.4. Segger J-LINK® Lite ARM® JTAG Debug Probe (Optional)**

The Segger J-LINK® Lite ARM® debug probe is an optional component of the ZAMC4100 Evaluation Kit; i.e., the kit can be ordered with or without the J-LINK® Lite ARM® JTAG Debug Probe. It allows programming and debugging of the EVB. See section [2.2.2](#page-21-2) for the set up instructions.

**Important Note:** The Segger J-LINK® Lite ARM® cannot be ordered separately from IDT.

#### <span id="page-6-2"></span>*Figure 1.4 Segger J-LINK® Lite ARM® JTAG Debug Probe*

![](_page_6_Picture_7.jpeg)

![](_page_7_Picture_0.jpeg)

#### <span id="page-7-0"></span>**1.1.5. Software**

Software package is available for download from the ZAMC4100 product page [www.IDT.com/ZAMC4100](http://www.idt.com/ZAMC4100) and contains everything needed to start the evaluation of the ZAMC4100 as well as to start writing custom firmware.

The software package includes the following:

- Drivers for the Evaluation Kit hardware
- Demonstration software
- *Software Development Kit* for the ZAMC4100 with examples and documentation
- Demonstration graphical user interface (GUI)
- Data sheet, application notes, and schematics for the EVB

![](_page_7_Picture_9.jpeg)

**Equipment Warning:** Although there might be newer versions of the some of the drivers, tools, or libraries available, it is highly recommended that those included in the software package be used initially.

#### <span id="page-7-1"></span>**1.2. Required Equipment**

Initially, the ZAMC4100 on the EVB is programmed with demonstration firmware so that upon delivery, it can be used in one of two possible ways: with or without an actual load connected.

#### <span id="page-7-2"></span>**1.2.1. Operation without any Actual Load Connected**

The requirements when operating without actual loads connected (i.e., no mirror or load of any kind connected to the load terminals) are as follows:

- One free USB 2.0 port
- Microsoft® .NET Framework version 3.5 to run the GUI
- Internet connection (for subsequent updates)
- EVB programmed with demonstration firmware (as delivered with the kit)
- LIN Communication Board

#### <span id="page-7-3"></span>**1.2.2. Operation with Actual Loads Connected**

In addition to the previous requirements, when connecting actual loads to the EVB, it is imperative to use an external power supply capable of powering all loads.

![](_page_7_Picture_22.jpeg)

**Important Equipment Warning:** The LIN Communication Board is not capable of powering external loads. If an attempt is made to operate with an external load without an external power supply, it is possible to damage the USB port of the PC in use.

#### <span id="page-8-0"></span>**1.3. Hardware Description**

#### <span id="page-8-1"></span>**1.3.1. Evaluation Board Feature Overview**

<span id="page-8-2"></span>![](_page_8_Figure_3.jpeg)

![](_page_8_Figure_4.jpeg)

<span id="page-9-0"></span>**1.3.2. High Side Drivers (HS1-HS4)**

<span id="page-9-1"></span>![](_page_9_Figure_2.jpeg)

![](_page_9_Figure_3.jpeg)

#### <span id="page-10-0"></span>**1.3.3. Half Bridge Drivers (HB1-HB4) and AIN1/AIN2**

#### **1.3.3.1. Mirror Adjustment (HB2, HB3 and HB4) and Mirror Position Sensing**

The schematic sections shown on the left in [Figure 1.7](#page-10-1) have a typical 5A-rated header connector for an X and Y axis mirror motor. The schematic on the right shows the two methods of generating the AIN1 and AIN2 signals; e.g., for sensing the mirror position:

- External potentiometer for X-Y feedback signal
- On-board potentiometer

See [Figure 2.13](#page-27-1) for the locations of the following jumpers. Also see section [1.3.11](#page-15-1) regarding AIN3 and AIN4.

Jumper J3 selects the source of the signal for AIN1 – on-board potentiometer or external voltage.

Jumper J4 is the same as J3 but for AIN2.

Jumpers J16 and J17 control the power supply for S\_P and S\_N respectively (see [Figure 1.17](#page-16-1) for the schematic showing the jumpers).

<span id="page-10-1"></span>![](_page_10_Figure_10.jpeg)

![](_page_10_Figure_11.jpeg)

#### **1.3.3.2. Folding Motor**

The schematic section shown in [Figure 1.8](#page-11-1) is for the folding motor header. It operates with a bi-directional current, which opens and closes the side mirror.

<span id="page-11-1"></span>*Figure 1.8 Evaluation Board Schematics Section for the Folding Motor*

![](_page_11_Figure_4.jpeg)

#### <span id="page-11-0"></span>**1.3.4. ECM Driver**

[Figure 1.9](#page-11-2) shows the schematics section for the electrochromatic mirror (ECM) connection.

<span id="page-11-2"></span>*Figure 1.9 Evaluation Board Schematics Section for the ECM Driver*

![](_page_11_Figure_8.jpeg)

#### <span id="page-12-0"></span>**1.3.5. Power Supply Unit (PSU) Circuit (VBAT)**

[Figure 1.10](#page-12-1) shows the PSU circuit used on the EVB, which is a typical PSU circuit for meeting the specifications given in the *ZAMC4100 Data Sheet.* Note that J1 can be used to measure current.

<span id="page-12-1"></span>*Figure 1.10 Evaluation Board Schematics Section for PSU Circuit*

![](_page_12_Figure_4.jpeg)

For high current, it is advisable to use a solder link on J1 rather than using a jumper (see [Figure 2.13](#page-27-1) for location). The D1 diode is used to protect the board in the event that the power cable polarity is incorrectly fitted due to user error.

Note: The EVB has a reverse polarity protection, which prevents the EVB from being damaged provided that the voltage is within acceptable limits. If polarity of the power connection is incorrect, a red LED will turn on. If the power polarity is correct, then a green LED will turn on.

Note: For proper kit operation, the power supply voltage should be approximately 12V.

#### <span id="page-13-0"></span>**1.3.6. GPIO Interface**

The GPIO pins are connected to U2 and U3, which are TXB0104D bidirectional voltage translators with automatic direction sensing. For more information, refer to the data sheet of the manufacturer (Texas Instruments). The TXB0104D is used to avoid excessive loading on the ZAMC4100 when driven by LEDs if it is powered by the linear regulator (refer to the *ZAMC4100 Data Sheet*).

The J7 header allows the user to connect the buffered GPIO signal to an external device or to link the jumper to an LED.

The J8 jumper selects whether the LEDs are to be turned on or off.

![](_page_13_Figure_5.jpeg)

<span id="page-13-2"></span>*Figure 1.11 Evaluation Board Schematics Section for the GPIO Buffer and Level Shifter*

#### <span id="page-13-1"></span>**1.3.7. Linear Regulator**

The linear regulator provides power for the ECM and GPIO buffer. This avoids unnecessary loading on the ZAMC4100.

<span id="page-13-3"></span>*Figure 1.12 Evaluation Board Schematics Section for the 5V Linear Regulator*

![](_page_13_Figure_10.jpeg)

#### <span id="page-14-0"></span>**1.3.8. JTAG Interface**

The JTAG connector is based on standard pin layout and functions with the Keil™[\\*](#page-14-4) ULINK2 JTAG debugger (not included in the ZAMC4100 Evaluation Kit).

<span id="page-14-2"></span>*Figure 1.13 Evaluation Board Schematics Section for the JTAG Interface*

![](_page_14_Figure_4.jpeg)

#### <span id="page-14-1"></span>**1.3.9. Expansion Connector**

The expansion connection is optional. It should not be used; however, it can provide an additional header for the GPIO lines.

<span id="page-14-3"></span>*Figure 1.14 Schematics for the Expansion Connector*

![](_page_14_Figure_8.jpeg)

<span id="page-14-4"></span>\* Keil™ is a trademark of ARM, Ltd.

© 2019 Renesas Electronics Corporation and Device Technology, Integration and Device Technology, Inc. 2016

#### <span id="page-15-0"></span>**1.3.10. LIN Bus**

[Figure 1.15](#page-15-2) shows the LIN Bus connector. For any LIN communication, the J11 jumper should be on. Jumper J10 selects whether the pull-up resistor R35 is included or not. For jumper locations, see [Figure 2.13.](#page-27-1)

<span id="page-15-2"></span>*Figure 1.15 Evaluation Board Schematic Sections for the LIN Bus*

![](_page_15_Figure_4.jpeg)

#### <span id="page-15-1"></span>**1.3.11. AIN3 and AIN4 Sensor Port**

The AIN3 and AIN4 sensor ports are highly versatile: each port has two jumper options as shown in [Figure 1.16.](#page-15-3) Jumpers J5 and J9 select whether an on-board or external sensor is used for AIN3 and AIN4 respectively. (See [Figure 2.13](#page-27-1) for jumper locations.) If jumpers J16 and J17 are shunted, then the ADC reference power is externally supplied as shown in [Figure 1.17.](#page-16-1) Otherwise ADC power is generated internally by the ZAMC4100.

Note: In addition to shunting J16 and J17, the ADC configuration must also be changed via the GUI in order for the external power supply to be used for the ADC.

<span id="page-15-3"></span>*Figure 1.16 Evaluation Board Schematics Sections for AIN3 and AIN4*

![](_page_15_Figure_9.jpeg)

![](_page_16_Figure_1.jpeg)

#### <span id="page-16-1"></span>*Figure 1.17 Evaluation Board Schematics Section for S\_P and S\_N*

#### <span id="page-16-0"></span>**1.3.12. Adaptor Board**

The Adaptor Board is used to connect the ZAMC4100 to the Evaluation Board. [Figure 1.18](#page-16-2) shows the board before and after assembly.

<span id="page-16-2"></span>*Figure 1.18 Top and Bottom Side of the Adaptor Board Shown Before and After Mounting the ZAMC4100*

![](_page_16_Figure_6.jpeg)

The Adaptor Board has the following on-board PSU filtering capacitors:

- C11 (47nF) is for CAP\_1V8
- C12 (47nF) is for CAP\_3V3
- C13 (47nF) is for CAP\_MCU
- C14 (220nF) is for CAP\_5V0

### <span id="page-17-0"></span>**2 Kit Setup**

This section describes setting up the software and usage of the ZAMC4100 graphical user interface (GUI) with the Evaluation Kit after the ZAMC4100 has been programmed with demonstration firmware. The full functions and features of the GUI can be utilized in combination with the ZAMC4100 Evaluation Kit V1.1.

### <span id="page-17-1"></span>**2.1. Directions for Downloading and Installing the ZAMC4100 Evaluation Software**

The software tools needed to use the ZAMC4100 Evaluation Kit are provided within a single software package, which installs the ZAMC4100 SDK, drivers, and other components. This ZAMC4100 Evaluation Software package is available for download from the ZAMC4100 product page at [www.IDT.com/ZAMC4100.](http://www.idt.com/zamc4100)

After downloading this zip file, extract the zip file contents. Complete the following steps to set up the software for the kit in the order given.

#### <span id="page-17-2"></span>**2.1.1. PC Prerequisites**

The GUI is designed to run on a Microsoft ® Windows™ operating system; Windows XP or a newer version is required. The supported resolution is 800x600 or higher. The GUI demonstrates all main functions of the ZAMC4100 and allows READ and WRITE access to the registers of the ZAMC4100.

<span id="page-17-4"></span>![](_page_17_Picture_190.jpeg)

![](_page_17_Picture_191.jpeg)

If Microsoft® .Net Framework 3.5 is not installed on the user's computer, it can be obtained from the Microsoft® website.

Note that if a newer version of Microsoft .Net Framework is installed, it cannot be assumed that version 3.5 is installed.

#### <span id="page-17-3"></span>**2.1.2. Installation of Keil™ µVision 4 IDE and Setup**

Download and install the trial version of Keil™ µVision 4 IDE from *[http://www.keil.com.](http://www.keil.com/)* Start the setup program and follow the on-screen instructions.

<span id="page-18-0"></span>*Figure 2.1 Keil™ µVision4 IDE Installation Window*

![](_page_18_Picture_85.jpeg)

Click the "Next" button and follow the screen instructions.

#### **2.1.2.1. Installation of ZAMC4100 SDK**

Double-click *ZAMC4100\_SDK-1.0-setup\_M.exe* to begin the setup. Note: Because the setup installs device drivers, this step requires administrative privileges on the user's PC. The first screen displays IDT's license agreement as shown in [Figure 2.2.](#page-18-1) It must be accepted by clicking the "I Agree" button in order setup to proceed.

#### <span id="page-18-1"></span>*Figure 2.2 ZAMC4100 SDK Installation Window*

![](_page_18_Picture_86.jpeg)

**Important:** This setup installs third party drivers with separate license agreements that must be accepted in order to have those drivers installed.

Next the ZAMC4100 SDK setup will ask which components are to be installed. The first two components are mandatory, and they must be always installed. The other components are Microsoft .Net 3.5 and the ZAMC4100 SDK. For a first time installation, it is highly recommended that all components are selected. Select the components to be installed and press "Next."

The setup will start the installation of the selected components and drivers.

Note: During the installation, the setup program will ask for a Keil™ µVision destination folder. Ensure that the selected folder is correct.

<span id="page-19-0"></span>*Figure 2.3 ZAMC4100 SDK Component Selection* 

![](_page_19_Picture_69.jpeg)

### <span id="page-20-0"></span>*Figure 2.4 FTDI Driver Setup*

![](_page_20_Picture_21.jpeg)

#### <span id="page-21-0"></span>**2.2. Hardware Setup**

#### <span id="page-21-1"></span>**2.2.1. Segger J-LINK® Lite ARM® JTAG Debug Probe Setup**

This section describes setting up the Segger® J-LINK Lite ARM® JTAG debugger/programmer to function with the ZAMC4100 Evaluation Board. The Segger J-LINK Lite ARM is an option for the ZAMC4100 Evaluation Kit, and it is shown on [Figure 2.5.](#page-21-3)

#### <span id="page-21-3"></span>*Figure 2.5 Segger J-LINK® Lite ARM® JTAG Debug Probe*

![](_page_21_Picture_5.jpeg)

Connect the 20-pin ribbon cable on the Segger® J-LINK Lite ARM® JTAG Debug Probe to the JTAG connector (P2) shown in [Figure 2.13.](#page-27-1) See section [1.3.8](#page-14-0) for more information about P2.

#### <span id="page-21-2"></span>**2.2.2. Preparing the Segger J-LINK® Lite ARM® JTAG Debug Probe for Initial Operation**

This section describes the first startup of the Segger J-LINK® Lite ARM® JTAG Debug Probe. This step is needed in order to get the latest version of the J-LINK® Lite ARM® firmware that supports the ZAMC4100.

Connect the Debug Probe to a free USB port on the user's PC and wait while the drivers are automatically installed; then from the Windows® start menu, start the J-Link Configurator.

**Important recommendation:** Check **www.segger.com** for updated drivers.

<span id="page-22-0"></span>*Figure 2.6 Starting the J-Link Configurator*

![](_page_22_Figure_2.jpeg)

When the J-Link Configurator is started the following window will appear.

<span id="page-22-1"></span>*Figure 2.7 Starting J-Link Configurator Window*

![](_page_22_Picture_78.jpeg)

The J-LINK® Lite ARM® probe is listed in the window. Check the check box and then click the "Update firmware of the selected emulators" button. This will initiate the firmware update process.

<span id="page-23-0"></span>![](_page_23_Picture_2.jpeg)

*Figure 2.8 J-Link Configurator Firmware Update in Progress Window*

When the firmware update process is completed, the J-Link Configurator can be closed.

#### <span id="page-24-0"></span>**2.2.3. Keil™ ULINK2 Setup**

This section describes setting up the Keil™ ULINK2 JTAG debugger/programmer to work with the ZAMC4100 Evaluation Board. The Keil™ ULINK2 (not included in the ZAMC4100 Evaluation Kit) is shown in [Figure 2.9.](#page-24-1)

<span id="page-24-1"></span>*Figure 2.9 Keil™ ULINK2*

![](_page_24_Picture_4.jpeg)

Disassemble the Keil™ ULINK2 by unscrewing the bottom screw. There should be a jumper on the PCB. Ensure that the jumper is at the same position as shown in [Figure 2.10.](#page-24-2)

Connect the 20-pin ribbon cable on the Keil™ ULINK2 to the JTAG connector (P2) on the ZAMC4100 Evaluation Board shown in [Figure 2.13.](#page-27-1) See section [1.3.8](#page-14-0) for more information about P2.

![](_page_24_Figure_7.jpeg)

<span id="page-24-2"></span>*Figure 2.10 Keil ULINK2 Jumper Position*

#### <span id="page-25-0"></span>**2.2.4. Keil™ µVision4 Project Debugger Selection**

This section describes setting up the Keil™ µVision4 IDE to use either the Keil™ ULINK2 or the J-LINK® Lite ARM® JTAG debug probe. First, show the project options from the **Project/Options** menu from the Keil™ µVision IDE and select the appropriate debugger/programmer. [Figure 2.11](#page-25-1) shows the correct settings for the ULINK2, and [Figure 2.12](#page-26-0) shows the correct settings for the J-LINK® Lite ARM® JTAG debug probe.

<span id="page-25-1"></span>*Figure 2.11 Keil™ µVision4 IDE Debugger Setup for the Keil™ ULINK2*

![](_page_25_Picture_68.jpeg)

© 2019 Renesas Electronics Corporation and Device Technology, Integration and Device Technology, Inc. 2016

![](_page_26_Picture_26.jpeg)

<span id="page-26-0"></span>*Figure 2.12 Keil™ µVision4 IDE Debugger Setup for the Segger J-LINK® Lite ARM® JTAG Probe*

#### <span id="page-27-0"></span>**2.2.5. EVB Hardware Pre-check**

Before connecting the ZAMC4100 Evaluation Board, verify the correct jumper settings on the Evaluation Board. The schematic of the Evaluation Board can be found in [Appendix B](#page-45-0) of this document.

<span id="page-27-1"></span>*Figure 2.13 ZAMC4100 Evaluation Board – Connector and Jumper Description*

![](_page_27_Figure_4.jpeg)

#### <span id="page-28-0"></span>**2.2.6. Connecting the Hardware**

This section describes how the boards should be connected in order to work with the demonstration GUI. Ensure that power and the LIN communication lines between the EVB and LIN Communication Board are properly connected. Polarity of the power supply and LIN ground connection should be checked as well.

![](_page_28_Figure_3.jpeg)

<span id="page-28-2"></span>*Figure 2.14 Step 1: Hardware Setup ZAMC4100 Evaluation Board with LIN Communication Board*

### <span id="page-28-1"></span>**2.2.7. Step 2: Connect the LIN Communication Board to the PC via the USB Cable Type B**

[Figure 2.15](#page-28-3) shows the full hardware connection diagram. The computer must be Windows® based with Microsoft®.Net Framework 3.5 installed.

<span id="page-28-3"></span>![](_page_28_Figure_7.jpeg)

![](_page_28_Figure_8.jpeg)

used, then an external power supply must be used instead of the 12V supplied from the LIN Communication Board.

© 2016 Integrated Device Technology, Inc. 29 April 15, 2016

#### <span id="page-29-0"></span>**2.3. Using the Graphical User Interface (GUI)**

This section describes how to use the demonstration GUI. The GUI is designed to be easy to use and to demonstrate basic features of the ZAMC4100.

#### <span id="page-29-1"></span>**2.3.1. Starting the GUI**

After the Keil™ µVision IDE and ZAMC4100 software package are installed, start the Keil™ µVision4 IDE by clicking its icon and then select "Books" as shown in [Figure 2.16.](#page-29-2)

<span id="page-29-2"></span>*Figure 2.16 Keil™ µVision4 IDE with ZAMC4100 Package Installed*

![](_page_29_Picture_6.jpeg)

Then double-click on "Start ZAMC4100 Demo Application." If all prerequisites are set up, the demonstration GUI will appear.

When the GUI is started for the first time, the license agreement dialog will be displayed. Click the "I agree" checkbox and then the "Done" button. The license agreement can be viewed at any time by selecting *Show License* from the *Help* menu.

![](_page_30_Picture_0.jpeg)

#### <span id="page-30-0"></span>*Figure 2.17 License Agreement*

![](_page_30_Picture_2.jpeg)

After the license has been accepted, the main window appears.

<span id="page-30-1"></span>![](_page_30_Figure_4.jpeg)

![](_page_30_Figure_5.jpeg)

© 2019 Renesas Electronics Corporation and a state of 31 April 15, 2016

When the GUI is started for the first time or if the configuration has been changed, the GUI will be in offline mode; i.e., no communication with the Evaluation Kit has been established. The communication interface must be setup up first. This is done by clicking the "Config..." button.

![](_page_31_Picture_98.jpeg)

<span id="page-31-0"></span>*Figure 2.19 ZAMC4100 GUI Communication Setup*

Select the following settings and then click "OK":

- The communication interface should be "FTDI LIN."
- The LIN TX Frame ID should be 0x38.
- The LIN RX Frame ID should be 0x39.

When the "OK" button is clicked, the message "New interface selected!" will be displayed in the log area at the bottom of the screen. If instead the "Cancel" button is clicked, the message "Interface selection is cancelled" will be displayed in the log area.

#### <span id="page-32-0"></span>**2.3.2. Connect to EVB**

Connection to the EVB is established when the "Connect" button is clicked. When the connection is established, the "Connect" button becomes disabled and the "Disconnect" button will be enabled. LED11 will flash as long as the EVB is powered. This LED indicates that the demonstration firmware is running.

#### <span id="page-32-1"></span>*Figure 2.20 LED Indication*

![](_page_32_Figure_4.jpeg)

Note that in for order LED11 to flash, J8 must be shunted.

When the GUI is in operating mode, it communicates periodically with the EVB. This is indicated by the two flashing LEDs on the LIN Communication Board. When the GUI is disconnected, the LEDs are off.

[Figure 2.21](#page-33-1) shows a typical screen when the GUI is connected to the EVB.

![](_page_33_Picture_0.jpeg)

<span id="page-33-1"></span>*Figure 2.21 GUI Connected*

![](_page_33_Figure_2.jpeg)

#### <span id="page-33-0"></span>**2.3.3. Mirror Control and Visualization**

The main window of the GUI is divided into three parts:

- Mirror Control
- Mirror Position
- Mirror Temperature

The next sections give more detailed information about the purpose of each section of the screen.

#### **2.3.3.1. Mirror Control**

This section is located on the left of the main window. It can be used to turn on/off all half bridges (HB1 to HB4) and high side drivers (HS1 to HS4). [Figure 2.22](#page-34-0) and [Table 2.2](#page-34-1) provide detailed information about the functions of the buttons.

<span id="page-34-0"></span>![](_page_34_Figure_3.jpeg)

![](_page_34_Figure_4.jpeg)

#### <span id="page-34-1"></span>*Table 2.2 Mirror Control Buttons*

Note: the LEDs referred to in the table are located on the left side of the Evaluation Board adjacent to the edge connectors and can be identified by the silkscreen labels on the board.

![](_page_34_Picture_167.jpeg)

![](_page_35_Picture_167.jpeg)

[Figure 2.23](#page-35-0) illustrates the effects of clicking the buttons.

<span id="page-35-0"></span>![](_page_35_Picture_168.jpeg)

![](_page_35_Figure_4.jpeg)

While the mirror is folding/unfolding, all other buttons are disabled as shown in [Figure 2.24.](#page-36-0)

![](_page_36_Figure_2.jpeg)

<span id="page-36-0"></span>*Figure 2.24 Mirror Folding/Unfolding*

#### **2.3.3.2. Mirror Position**

The current position of the mirror is shown on the graph illustrated in [Figure 2.24](#page-36-0) and [Figure 2.25.](#page-36-1) The position can be changed via potentiometers RP1 for the X-axis and RP2 for the Y-axis if using the on-board potentiometers to simulate mirror signals (J3 and J4 should be in the RP1 and RP2 position as illustrated in [Figure 2.26\)](#page-37-0). See "X/Y Mirror Adjustment" in [Figure 1.5](#page-8-2) for the location of RP1 and RP2.

Note that if an actual mirror with potentiometers is connected then J3 and J4 should be in the EXT position.

#### <span id="page-36-1"></span>*Figure 2.25 Mirror Position*

![](_page_36_Figure_8.jpeg)

#### <span id="page-37-0"></span>*Figure 2.26 Location of J3 and J4*

![](_page_37_Picture_2.jpeg)

#### **2.3.3.3. Mirror Temperature**

The "Mirror Temperature" section of the GUI shows the external temperature of the mirror in degrees Celsius. This temperature can be measured by temperature sensor Q2 mounted on the Evaluation Board. To measure and display the temperature via Q2, set J5 to the INT position.

<span id="page-37-1"></span>*Figure 2.27 "Mirror Temperature" Display and J5 for External Temperature Selection*

![](_page_37_Figure_6.jpeg)

#### **2.3.3.4. Electrochromatic Mirror**

It is possible to test the ECM feature via the slider under the mirror graphic. Depending on the position of the slider, the background color of the graphic will be different with a corresponding voltage difference on the ECM output (see [Figure 2.28\)](#page-38-0).

Note: When the GUI is started, LED25 is on but it is dim. When the slider is moved, the ECM driver starts and the LED adjacent to the ECM output should glow brightly. If the slider is moved so that the display becomes darker, the LED becomes dimmer.

<span id="page-38-0"></span>![](_page_38_Figure_4.jpeg)

![](_page_38_Figure_5.jpeg)

#### **2.3.3.5. Registers Window**

The registers display feature is primarily intended for engineering purposes. It allows the user to view all the SBC registers of the ZAMC4100, which are divided into several groups. To access this feature, click on *Settings > Registers o*n the top menu or press Ctrl+R.

#### <span id="page-39-0"></span>*Figure 2.29 Displaying the Registers Window*

![](_page_39_Figure_4.jpeg)

When this command is selected, all SBC registers are read, which takes a few seconds. Then a window similar to [Figure 2.30](#page-39-1) is displayed. Refer to the *ZAMC4100 Data Sheet* for further details about the registers.

#### <span id="page-39-1"></span>*Figure 2.30 Registers Window*

![](_page_39_Picture_140.jpeg)

The ZAMC4100 registers available for display are divided into the following six groups. Click the group name to display its registers. [Figure 2.30](#page-39-1) illustrates the display of registers in the "Global" group.

- Global
- **Drivers**
- ADC
- LIN PHY
- PWM
- Analog

The registers window allows SBC registers to be read and/or written.

For only reading a register, click the "Read" button next to the register. If the operation is successful, then the background of the register value will change to a green color as shown in [Figure 2.31.](#page-40-0)

<span id="page-40-0"></span>*Figure 2.31 Reading a Register*

![](_page_40_Picture_94.jpeg)

There are two ways modify a value:

- Type the hexadecimal or decimal value in the "Register Value" field, and then press the Enter key.
- Check/uncheck the bits. A check represents a logical 1.

Modifying a value does not initiate a WRITE operation. The "Write" button must be clicked for the value to be written into the corresponding register.

For example, if the value 0x0F is written into the HSDCTRL register then the LEDs for all high sides (LED18, LED19, LED23, LED24, LED20, LED21, LED22, and LED26) should be turned ON.

#### <span id="page-40-1"></span>*Figure 2.32 Writing to a Register*

![](_page_40_Picture_95.jpeg)

Furthermore the register display window offers a detailed description about the function of each bit in the register. To access this information for a bit, hold the mouse pointer over the bit. The following information is provided in a tool-tip:

- Short and full name of the bit
- The definitions of each of its two possible states
- Type of access permitted for the bit

<span id="page-41-0"></span>*Figure 2.33 Accessing Bit Descriptions*

![](_page_41_Figure_6.jpeg)

### <span id="page-42-0"></span>**3 Related Documents**

![](_page_42_Picture_124.jpeg)

Visit the ZAMC4100 product page [www.IDT.com/ZAMC4100](http://www.idt.com/zamc4100) or contact your nearest sales office for the latest version of these documents.

## <span id="page-42-1"></span>**4 Glossary**

![](_page_42_Picture_125.jpeg)

## <span id="page-43-0"></span>**5 Document Revision History**

![](_page_43_Picture_54.jpeg)

# RENESAS

![](_page_44_Figure_1.jpeg)

<span id="page-44-0"></span>![](_page_44_Figure_2.jpeg)

© 2019 Renesas Electronics Corporation and April 15, 2016

**Appendix B Evaluation Board Schematic**

<span id="page-45-0"></span>![](_page_45_Figure_2.jpeg)

© 2019 Renesas Electronics Corporation and Company and Company and April 15, 2016

## **Appendix C Bill of Materials**

### *Table 5.1 Bill of Materials*

Note: Components marked with an asterisk (\*) are for the Adapter Board.

<span id="page-46-1"></span><span id="page-46-0"></span>![](_page_46_Picture_297.jpeg)

© 2019 Renesas Electronics Corporation and the content of the 47 April 15, 2016

![](_page_47_Picture_461.jpeg)

© 2019 Renesas Electronics Corporation and Company and Company and April 15, 2016

![](_page_48_Picture_365.jpeg)

© 2019 Renesas Electronics Corporation and Company and Company and April 15, 2016

## RENESAS

![](_page_49_Picture_50.jpeg)

#### **IMPORTANT NOTICE AND DISCLAIMER**

RENESAS ELECTRONICS CORPORATION AND ITS SUBSIDIARIES ("RENESAS") PROVIDES TECHNICAL SPECIFICATIONS AND RELIABILITY DATA (INCLUDING DATASHEETS), DESIGN RESOURCES (INCLUDING REFERENCE DESIGNS), APPLICATION OR OTHER DESIGN ADVICE, WEB TOOLS, SAFETY INFORMATION, AND OTHER RESOURCES "AS IS" AND WITH ALL FAULTS, AND DISCLAIMS ALL WARRANTIES, EXPRESS OR IMPLIED, INCLUDING, WITHOUT LIMITATION, ANY IMPLIED WARRANTIES OF MERCHANTABILITY, FITNESS FOR A PARTICULAR PURPOSE, OR NON-INFRINGEMENT OF THIRD-PARTY INTELLECTUAL PROPERTY RIGHTS.

These resources are intended for developers who are designing with Renesas products. You are solely responsible for (1) selecting the appropriate products for your application, (2) designing, validating, and testing your application, and (3) ensuring your application meets applicable standards, and any other safety, security, or other requirements. These resources are subject to change without notice. Renesas grants you permission to use these resources only to develop an application that uses Renesas products. Other reproduction or use of these resources is strictly prohibited. No license is granted to any other Renesas intellectual property or to any third-party intellectual property. Renesas disclaims responsibility for, and you will fully indemnify Renesas and its representatives against, any claims, damages, costs, losses, or liabilities arising from your use of these resources. Renesas' products are provided only subject to Renesas' Terms and Conditions of Sale or other applicable terms agreed to in writing. No use of any Renesas resources expands or otherwise alters any applicable warranties or warranty disclaimers for these products.

(Disclaimer Rev.1.01 Jan 2024)

#### **Corporate Headquarters**

TOYOSU FORESIA, 3-2-24 Toyosu, Koto-ku, Tokyo 135-0061, Japan www[.r](https://www.renesas.com)enesas.com

#### **Trademarks**

Renesas and the Renesas logo are trademarks of Renesas Electronics Corporation. All trademarks and registered trademarks are the property of their respective owners.

#### **Contact Information**

For further information on a product, technology, the most up-to-date version of a document, or your nearest sales office, please visit www.renesas.com[/](https://www.renesas.com/contact-us)contact-us/.